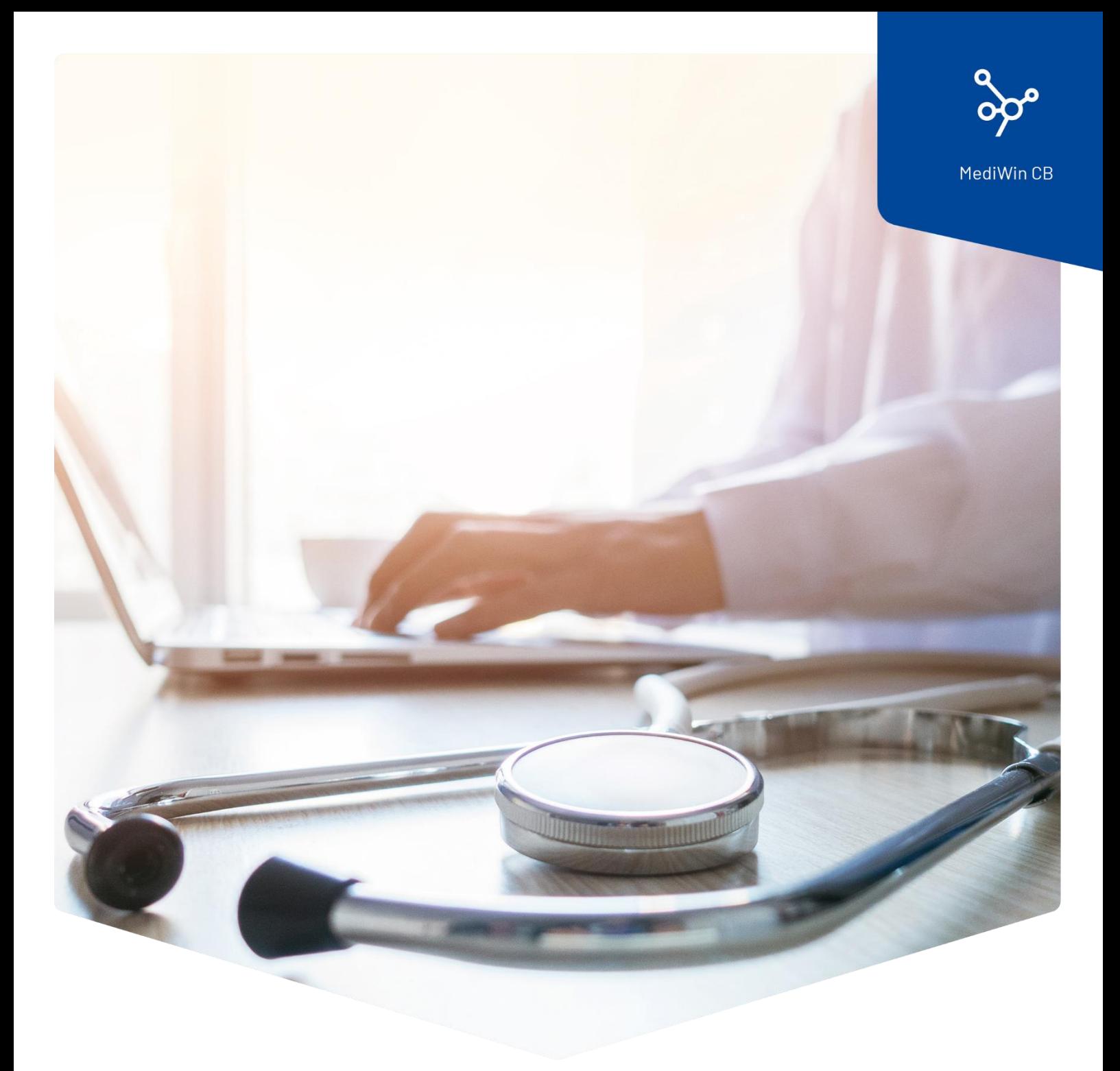

# **Installazione**

MediWin CB su una stazione secondaria

ÄRZTEKASSE Ä **CAISSE DES MÉDECINS**  $\overline{c}$  $M$ **CASSA DEI MEDICI** 

## Contenuto

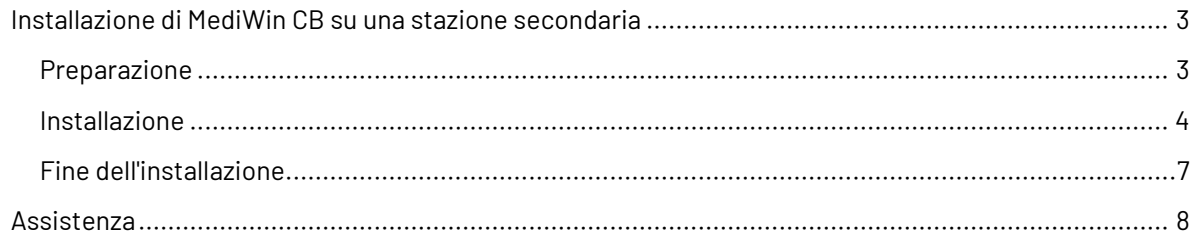

## <span id="page-2-0"></span>Installazione di MediWin CB su una stazione secondaria

Dopo un aggiornamento di MediWin CB sul server / computer principale, la versione client viene solitamente installata automaticamente su tutti i computer secondari (client).

Poiché purtroppo non esiste un'installazione standard di Windows, in alcuni casi la versione corrente potrebbe non essere installata automaticamente su uno o più computer client secondari.

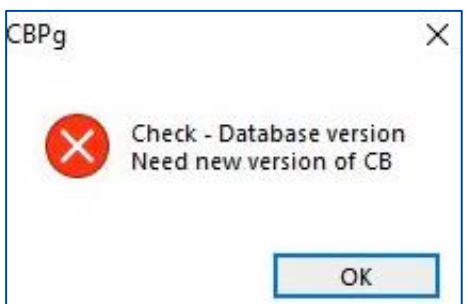

All'avvio dell'applicazione viene visualizzato il seguente messaggio di errore.

In questo caso, la versione corretta deve essere installata manualmente sulla stazione interessata.

Per qualsiasi domanda o problema, contattate il nostro Service Desk. Potete contattarci via e-mail all'indirizzo: [servicedesk.ticino@cassa-dei-medici.ch](mailto:servicedesk.ticino@cassa-dei-medici.ch) o telefonicamente allo 091 611 91 31 .

Per aggiornare manualmente il client, procedere come segue.

#### <span id="page-2-1"></span>Preparazione

Individuare il percorso della cartella **AKCM** sul server / computer principale.

Questo è il PC su cui MediWin CB è stato precedentemente installato con il file **Setup\_CBMigrationPS\_Server\_32\_xy.exe** scaricato.

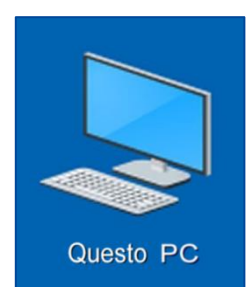

Aprire **Esplora risorse** facendo doppio clic su **Questo PC** sul desktop (in alternativa, la combinazione di tasti **Windows+E**).

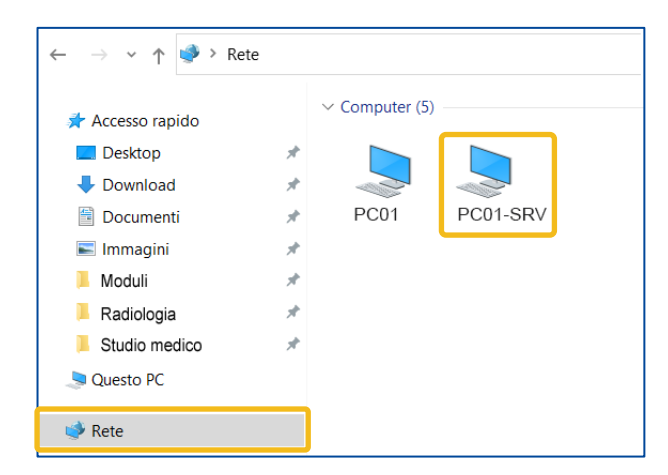

Sul lato sinistro della finestra, fare clic su **Rete**. Sul lato destro vengono visualizzati tutti i computer disponibili. Individuare il server/computer principale e fare doppio clic su di esso.

**Nota**: il PC può avere un altro nome, ad esempio "server", "SRV", computer principale o altro.

Il computer è quello giusto se si vede, tra le altre, la cartella **AKCM**. Cliccare prima su **AKCM**, poi su **Prog** e infine su **ClientRepo**.

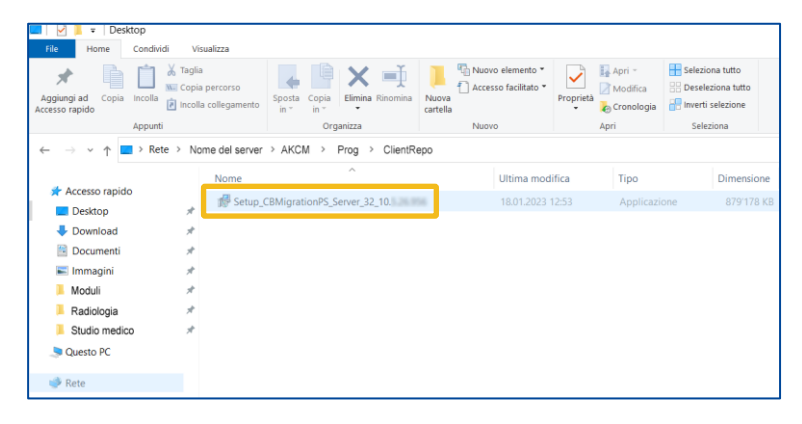

Il percorso è corretto se è presente il file **Setup\_CBPg\_Client\_32\_10.x.xx.exe.**

#### <span id="page-3-0"></span>Installazione

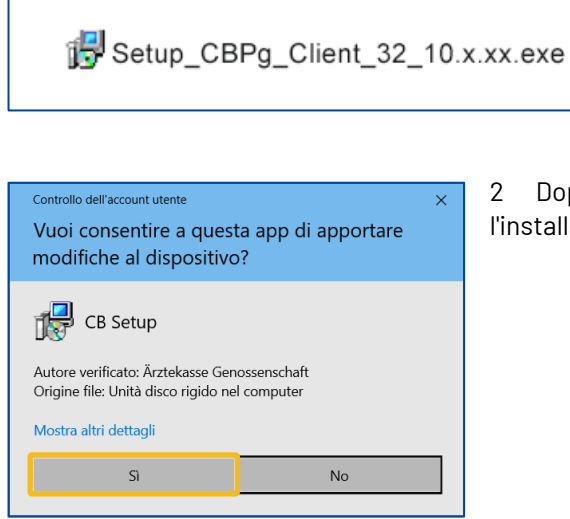

1 Fare doppio clic sul file

**Setup\_CBPg\_Client\_32\_10.x.xx.exe** per avviare l'installazione. A tale scopo, utilizzare il file di installazione più recente di tutti i file qui presenti.

2 Dopo qualche istante, è necessario consentire l'installazione del Setup CB facendo clic su **Sì**.

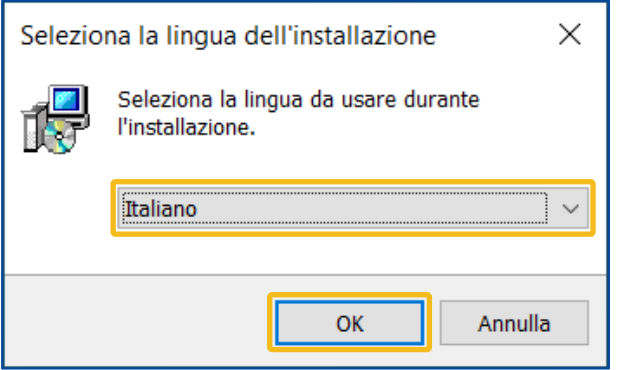

3 Selezionare la lingua di installazione e fare clic su **OK**.

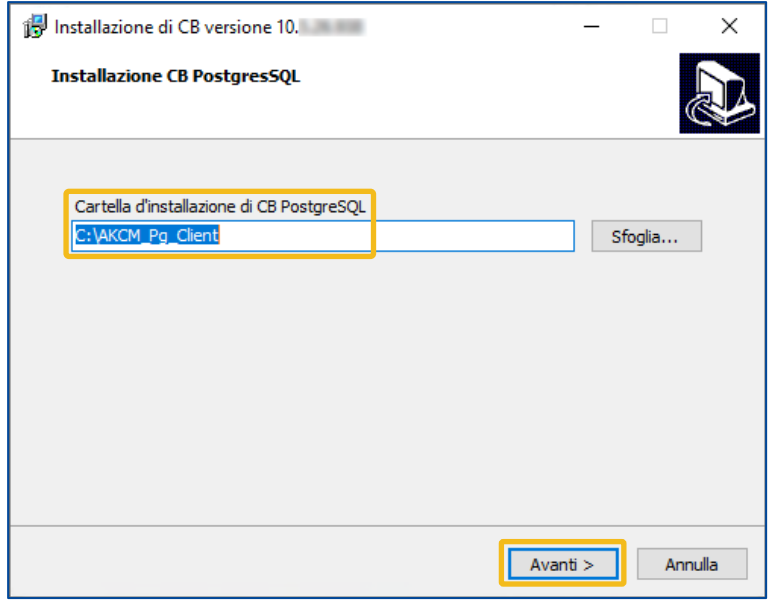

4 Non modificare il percorso di installazione. Fare clic su **Avanti**.

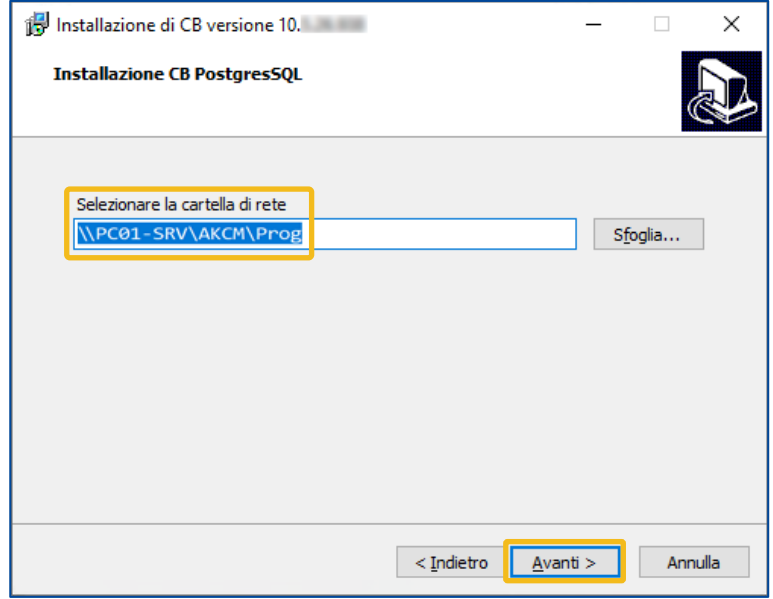

5 Non cambiare il percorso. Fare clic su **Avanti**:

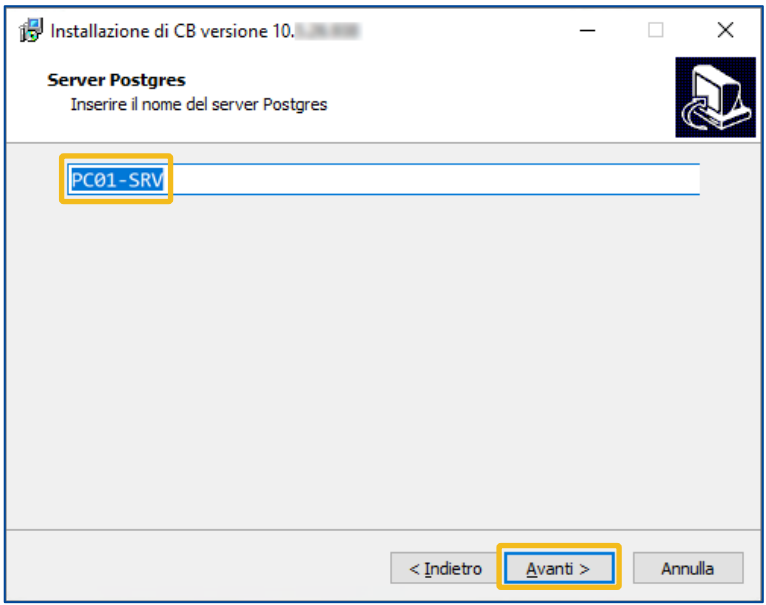

6 Il **nome del server** / computer principale dovrebbe già apparire qui. Fare clic su **Avanti**.

7 L'installazione è in corso.

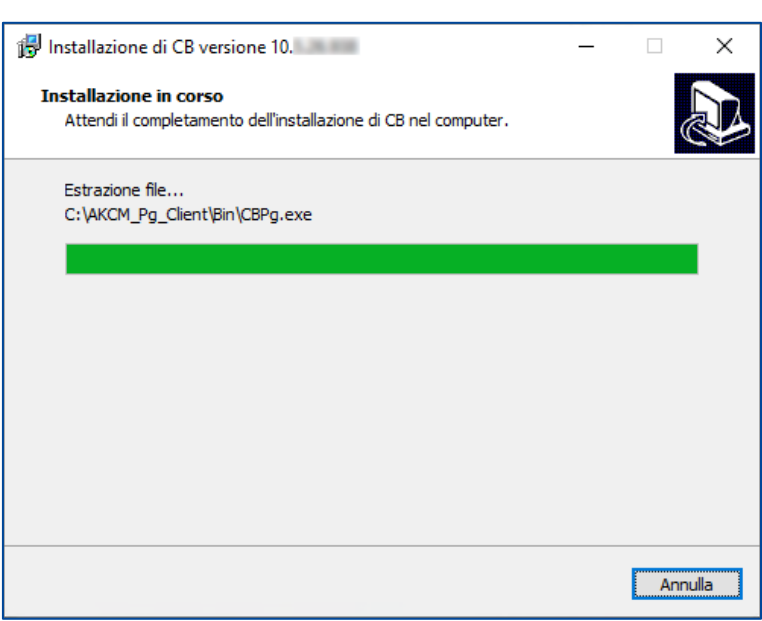

#### <span id="page-6-0"></span>Fine dell'installazione

L'installazione è terminata. Inizia MediWin CB. Cliccare prima su **Fine**, poi selezionare l'utente desiderato e cliccare su **OK**.

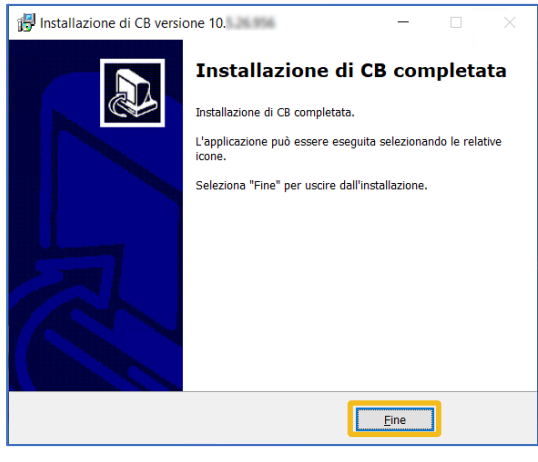

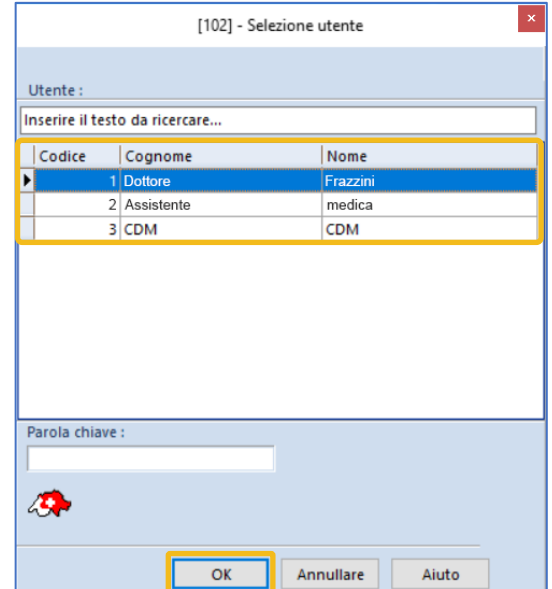

**Attenzione**: dopo il primo avvio, uscire di nuovo da MediWin e riavviarlo.

### <span id="page-7-0"></span>Assistenza

▪ Telefono: +41 (0) 91 611 91 31

È possibile raggiungerci telefonicamente nei seguenti orari: Dal lunedì al venerdì dalle 08:00 alle 12:00 e dalle 13:00 alle 17:00

▪ E-mail: servicedesk.ticino@cassa-dei-medici.ch Riceviamo le richieste via e-mail in qualsiasi momento e risponderemo il prima possibile.